# **AudioCodes MP-252-WDNB Multimedia Home Gateway**

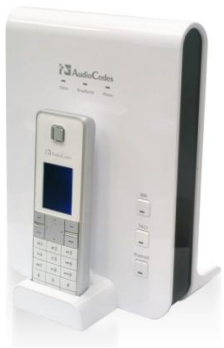

# **MP-252 Kratka navodila za namestitev**

#### **1. Pred namestitvijo**

Preverite, da ste s paketom prejeli sledeče sestavne dele:

- MP-252 Multimedia Home Gateway
- 1 x RJ-11 telefonski kabel
- 1 x RJ-45 ethernet kabel

DECT slušalka z nosilcem

12V AC/DC napajalnik (uporabiti izključno priloženo napravo) v

Potrebovali boste tudi sledeče (ni vključeno v paket AudioCodes):

- Širokopasovni internetni dostop
- ADSL kabel (v kolikor je to potrebno)
- Analogne telefonske aparate
- Dodatni RJ-11 telefonski kabel (v kolikor je to potrebno)
- V primeru da kateri izmed sestavnih delov manjka, kontaktirajte svojega operaterja.

#### **2. Namestitev**

Skica prikazuje osnovno namestitev sistema MP-252:

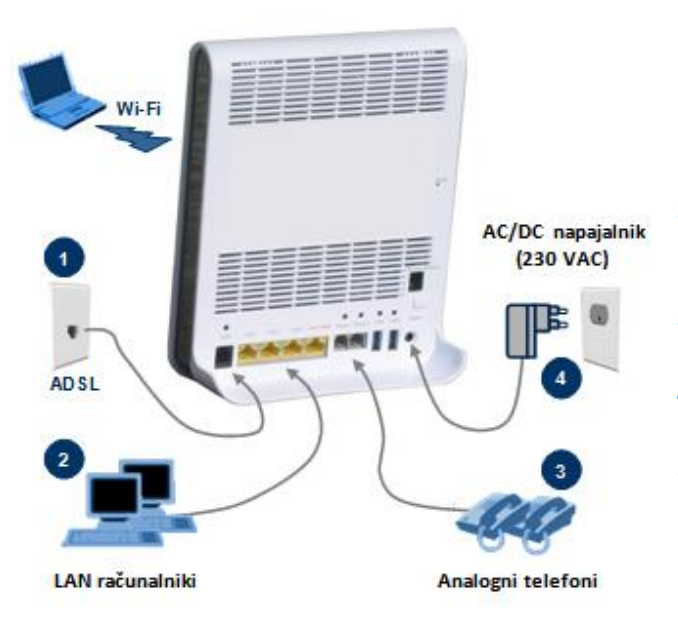

**1.** MP-252 priključite v internet. V kolikor imate ADSL internetni dostop, povežite **ADSL** priključek s telefonskim vtičem in pri tem uporabite telefonski kabel RJ-11. Če je vaša internetna povezava tipa WAN Ethernet, povežite **LAN4/WAN** priključek na zunanji modem in pri tem uporabite CAT 5 Ethernet kabel.

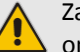

Za povezavo ADSL priključka z javnim telefonskim omrežjem (PSTN) uporabite najmanj 26 AWG žice.

- **2.** Povežite 10/100Base-T Ethernet priključke z oznako **LAN** (od **1** do **4**) z vašimi LAN računalniki in pri tem uporabite CAT 5 Ethernet kable.
- **3.** Povežite telefonske priključke z oznako ''**Phone 1** / **2''** z analognimi telefoni in pri tem uporabite telefonske kable RJ-11.
- **4.** Vključite MP-252 v standardno 230V stensko vtičnico in pri tem uporabite priloženo AC/DC napajalno napravo.
- **5.** Ob vklopu MP-252, se prižge LED svetlobna oznaka za **Status.** Ko je zagon zaključen (~ 2 min.), se LED oznaka spremeni iz rdeče v zeleno. Če je MP-252 izključen, morate za vklop pritisniti gumb za zagon ''**Power**'', ki se nahaja na zadnji strani naprave.

Za stensko namestitev naprave MP-252 glej priloženo dokumentacijo

Uporabljajte izključno originalne napajalnike: 12VDC s +/-10% tolerance, 2A, stenski, energijski razred II. Zagotovite, da ste pred priklopom MP-252 na električno energijo preverili ustreznost električne napetosti in da ste seznanjeni z zahtevami o skladnosti in regulativi s spletne strani [www.audiocodes.com/library](http://www.audiocodes.com/library).

#### **3. Namestitev DECT telefonskega aparata**

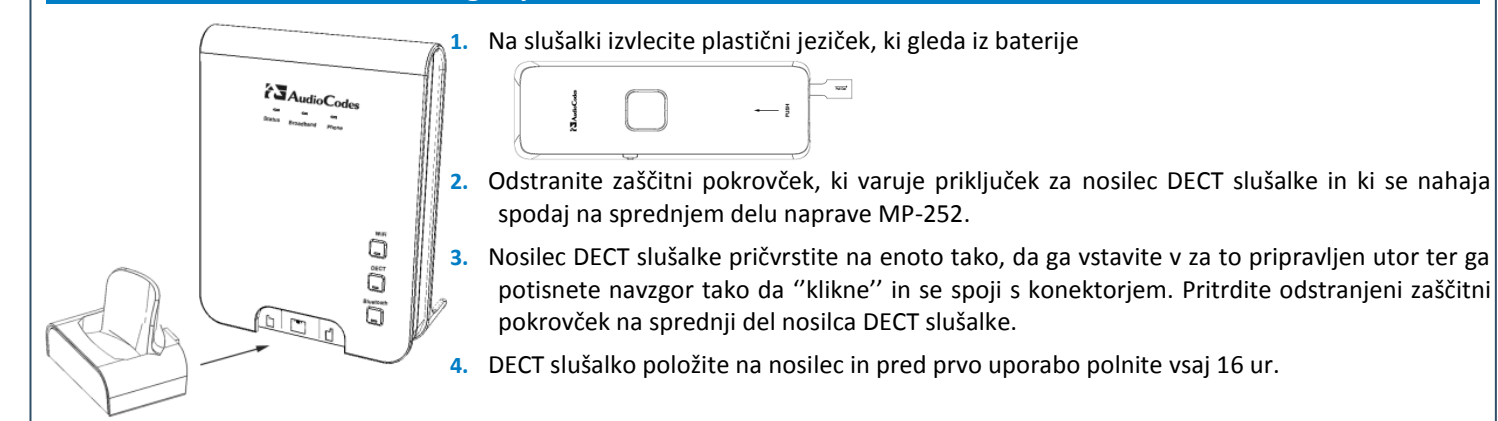

## **4. Registracija DECT slušalke na osnovni enoti**

Pred uporabo DECT telefonskega aparata, je potrebno opraviti registracijo DECT slušalke na MP-252 osnovni enoti:

- **1.** Pritisnite tipko ''**Menu''** (softkey) in izberite ikono ''**Registration''** .
- **2.** Pritisnite **DECT** LED tipko in jo držite (2-5 sek) dokler ne prične utripati zeleno; osnovna enota je sedaj pripravljena za registracijo.
- **3.** Na DECT slušalki izberite osnovno enoto "Base 1" na katero se mora DECT registrirati; postopek registracije se prične, na zaslončku slušalke se pojavi napis "Registering - Waiting". Ko DECT slušalka identificira osnovno enoto, se na zaslonu slušalke izpiše njena radijska frekvenca.

#### **5. Nastavitev parametrov omrežja**

**4.** Click the **Accept** softkey to confirm registration.

- **1.** Za dostop do MP-252 vgrajenega spletnega strežnika z grafičnim uporabniškim vmesnikom (GUI) odprite spletni brskalnik in vpišite URL naslov [http://mp252.home:](http://mp252.home/)
	- http://mp252.home
- **2.** Izberite enega izmed jezikov, ki so na voljo in kliknite **Continue**.
- **3.** Določite novo uporabniško ime in geslo za prijavo in nato kliknite **OK**.
- **4.** Na strani 'Quick Setup' določite tip internetne povezave kot je definiran s strani vašega internetnega ponudnika in nato kliknite **OK**. S tem je vzpostavljena povezava z internetom in lahko nadaljujete z nastavitvijo VoIP parametrov, ki jih potrebujete za vzpostavitev in sprejem voice-over-IP klicev.

Če ni internetne povezave z GUI se na strani Map Wiew (Home) ob ikoni za svetovno medmrežje prikaže rdečo ikono . V tem primeru kontaktirajte svojega internetnega ponudnika in pridobite veljavne parametre internetnega dostopa.

 $((\varphi))$ 

MP-252 kot privzeto ime za brezžično (Wi-Fi) omrežje (SSID) uporablja "MP252" (in je nezavarovano).

#### **6. Nastavitev VoIP parametrov**

Pred pričetkom klicanja preko VoIP-a, se morate registrirati pri svojem TK ponudniku in pridobiti podatke o svojem uporabniškem računu ter o SIP Proxy strežniku.

- **1.** V meniju kliknite '**Voice Over IP'**; v desnem podoknu se prikaže stran 'Voice Over IP'.
- **2.** Kliknite zavihek '**Line Settings'** in označite polja pri tistih linijah, kjer obstaja povezava s telefoni (izbrišite tiste oznake pri katerih povezave ni) ter kliknite '**Apply'**.
- **3.** Kliknite ikono '**Edit'** , ki ustreza posameznemu telefonskemu priključku ter na strani 'Line Settings' vpišite vrednosti parametrov, ki vam jih je posredoval vaš TK ponudnik
- **4.** Kliknite zavihek '**Signaling Protocol'** in označite potrditveno polje 'Use SIP Proxy'. V okence 'Proxy IP Address or Host Name' vpišite podatek o IP naslovu proxy strežnika ali o imenu gostitelja, ki vam ga je posredoval vaš TK ponudnik. Za zaključek vnosa VoIP nastavitev kliknite **OK**.
	- Pri potrditvi uspešne registracije s proxy strežnikom sveti LED oznaka na **telefonu** zeleno ali pa je v zavihku **Voice over IP** (meni **System Monitoring**) vnos 'SIP Registration' za vse konfigurirane linije prikazan kot "Registered".
- **5.** Dvignite telefonsko slušalko in preverite ali obstaja tonski signal; v tem primeru lahko pričnete z VoIP klici.

hipofiza

### **Opomba**

Predložena kratka navodila opisujejo namestitev paketa AudioCodes' MediaPack™ 252 (MP-252) Multimedia Home Gateway. Točnost in zanesljivost podatkov iz tega dokumenta je potrjena na dan tiskanja. Vendar pa so podatki zaradi nenehnih izboljšav in nadgradenj podvrženi spremembam in AudioCodes ne more jamčiti za točnost podatkov v natisnjenem gradivu po omenjenem datumu ali sprejeti odgovornosti za napake in pomanjkljivosti. Predloženi dokument se lahko spremeni brez predhodnega obvestila. Preverite aktualne opombe, ki so vključene oziroma priložene prejeti dokumentaciji ali kupljeni opremi. Registrirani uporabniki lahko dostopate do osvežitev tega dokumenta ter vseh obvestil o novostih programske opreme preko spletne strani [www.audiocodes.com/downloads.](http://www.audiocodes.com/downloads)

**© Copyright 2011 AudioCodes Ltd in Hipofiza d.o.o. Vse pravice pridržane.**

**Datum izdaje:** 5. december 2011

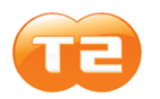

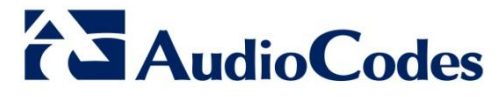

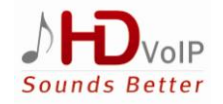